# **Xplova X3**

智能码表 使用手册

**City** 

묘

J

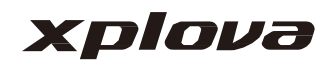

e.<br>V

## 目录

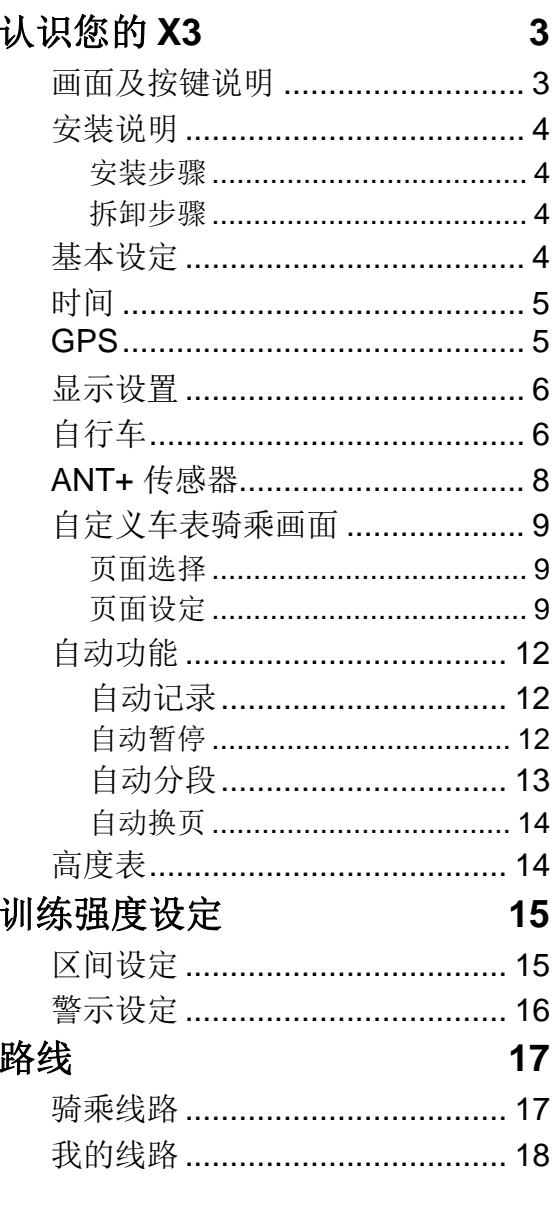

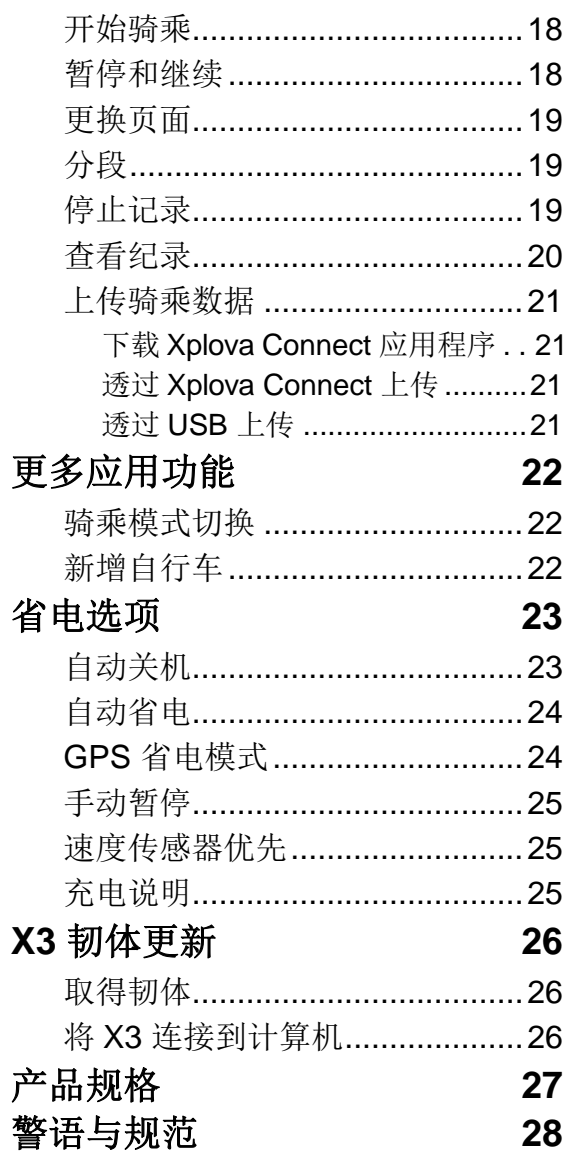

## <span id="page-2-0"></span>认识您的 **X3**

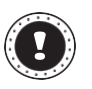

注:

本使用手册中的信息,如未来有任何变动,恕不另行通知。

<span id="page-2-1"></span>画面及按键说明

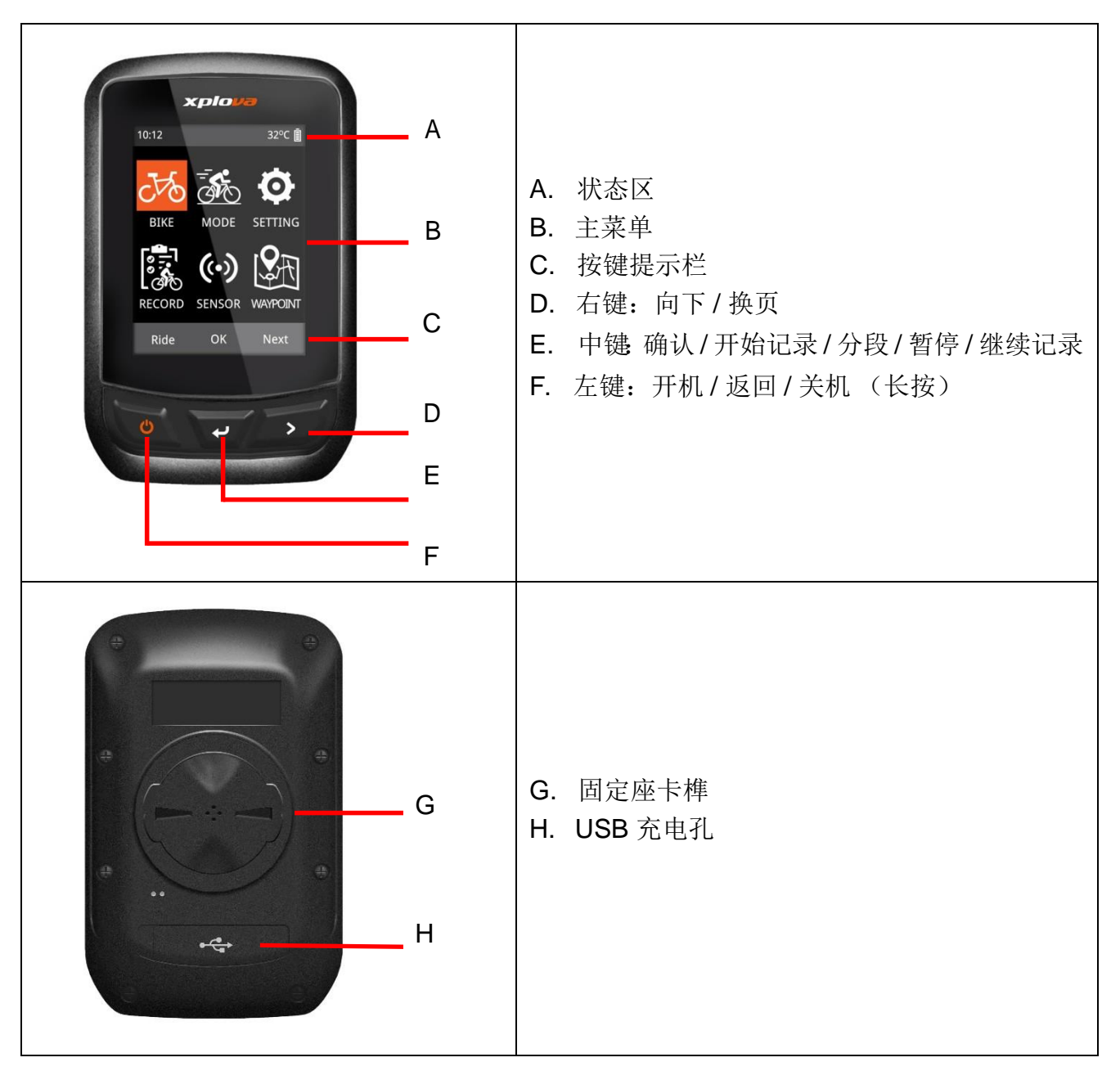

注:

某些特定接口的按键功能略有不同,请参考屏幕下方显示的 「按键提示栏」。

### <span id="page-3-0"></span>安装说明

- <span id="page-3-1"></span>■ 安装步骤
- 1. 将固定座与缓冲垫片上下对齐迭合后,放置在自行车 龙头上。
- 2. 使用橡胶圈勾住固定座的其中一边卡榫, 然后再绕过 龙头勾住固定座另一边的卡榫。务必确认固定座已牢 牢地固定于自行车龙头上。
- 3. 将 X3 车表背部的卡榫对准固定座的凹槽, 轻轻地压下使其吻合,然后旋转至锁紧为止。
- <span id="page-3-2"></span>■ 拆卸步骤
- 1. 以逆时针方向旋转 X3 车表,直到卡榫解除锁定。
- 2. 将 X3 车表取下并妥善保存。

#### <span id="page-3-3"></span>基本设定

首次开机后将进行初始化设定,依照屏幕上 的指示依序输入语言、性别、年龄、体重和 身高等信息。

数值设定时,请参考屏幕下方的按键提示, 右 键 (下一项)可在各个数字及储存状态之 间切 换, 左键和中键可进行数字的增减操 作, 数值 调整完毕后,右键单击切换至储存状 态,再按 中键储存即可。

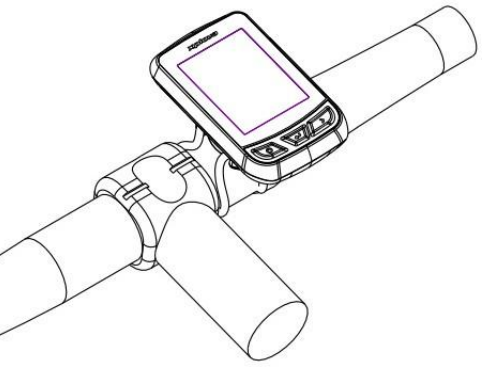

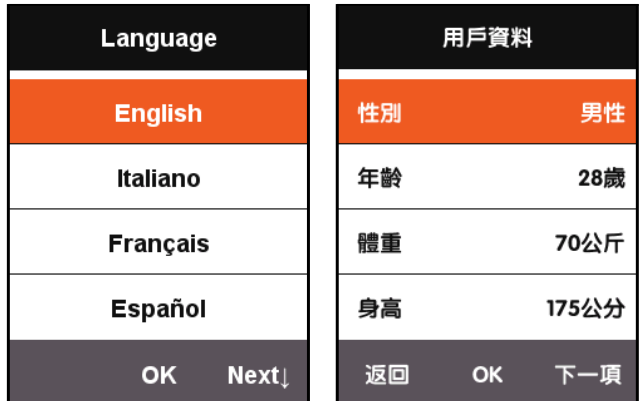

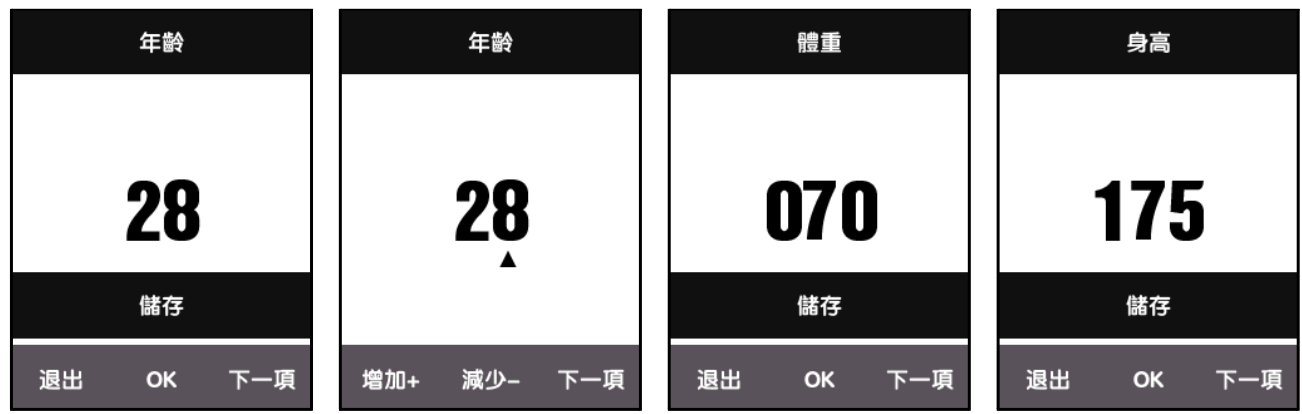

 $\sim$  4

### <span id="page-4-0"></span>时间

Xplova X3 内建先进高精准 GPS 接收器。X3 会在接收到 GPS 讯号后自动设定时间。使用者仅需依使 用地点调整时区及夏令时间设定即可。

- 1. 在主菜单按下一项选取设定,按 **OK** 打开设定菜单。
- 2. 进入设定菜单,选取时间设定。
	- 中国大陆地区时区设定为: + 8:00,
	- 时间为自动判断,X3 会在接收到 GPS 讯号后自动更正时间。

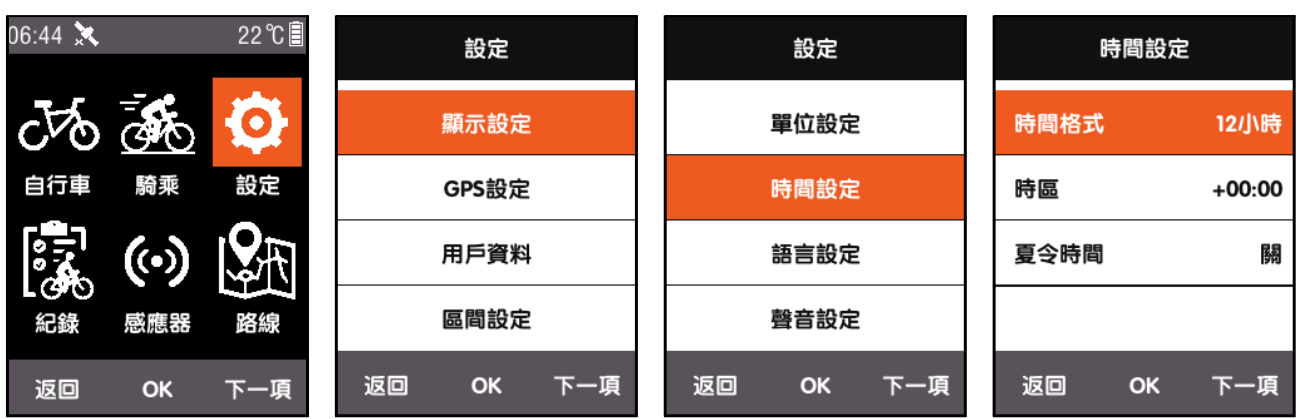

## <span id="page-4-1"></span>**GPS**

开机后车表会自动搜寻卫星,请处于上方 天空无遮蔽的室外环境,首次搜寻 GPS 的时间为 30 秒 ~ 2 分钟, 在静止状态下 有助于缩短 GPS 搜寻时间。

在主菜单画面按左键 (返回)可切换到 车表画面,车表画面的左上方图标同样有 显示当前卫星讯号强度。

GPS 讯号检视可显示目前接收卫星讯号 状况。

卫星讯号强度

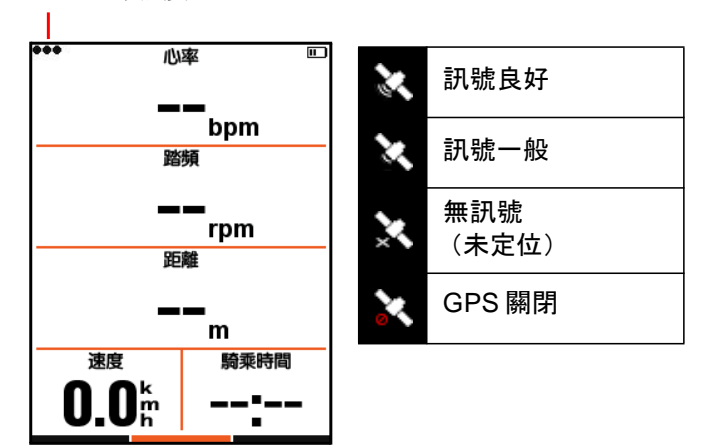

<span id="page-5-0"></span>显示设置

在主菜单按下一项选取设定,可在显示设置中调节背光时间和亮度等效果。

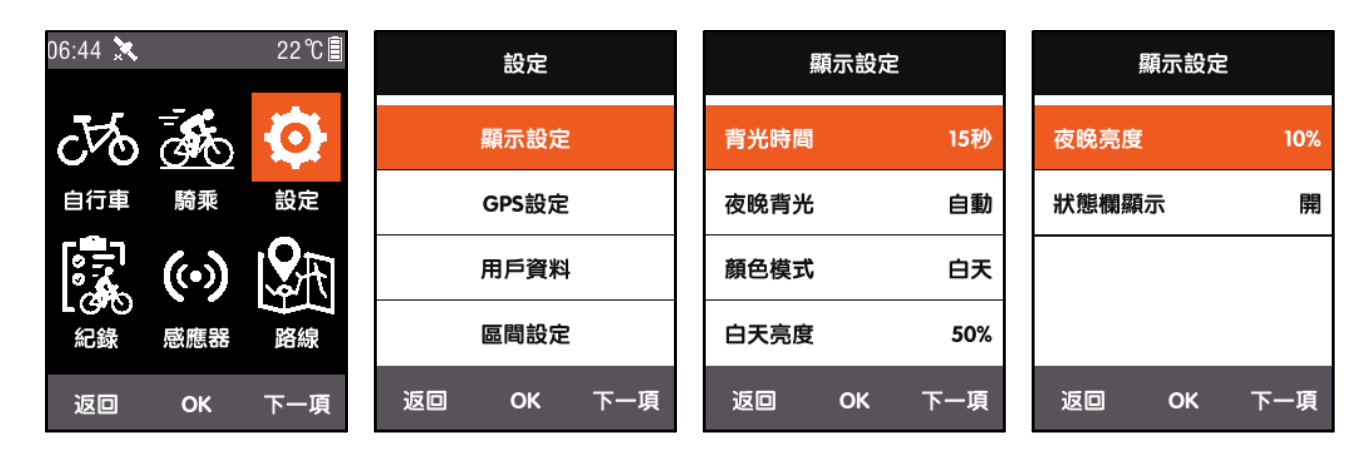

状态区显示可以设定车表画面上方的卫星讯 号、记录状态和电量图标是否显示在画面 中。 颜色模式可设定车表画面为白底黑字 (白 天)、黑底白字 (黑夜)或根据当前时间自 动切换。

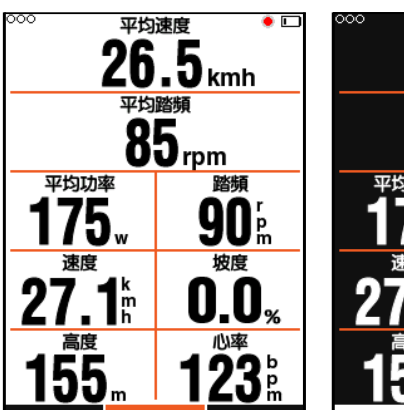

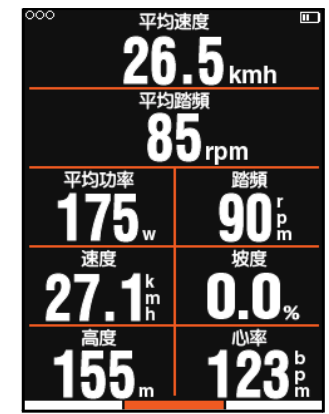

注:

白天亮度仅在车表画面才具有影响,而菜单画面的背光亮度在白天时,系统强制设定 为 100%。

### <span id="page-5-1"></span>自行车

速度传感器经由轮径进行计算速度及骑乘距离,设定轮径方式如下:

- 1. 从主菜单选取自行车,按 **OK** 打开自行车菜单。
- 2. 依序选取自行车 **1** 输入正确轮径信息。

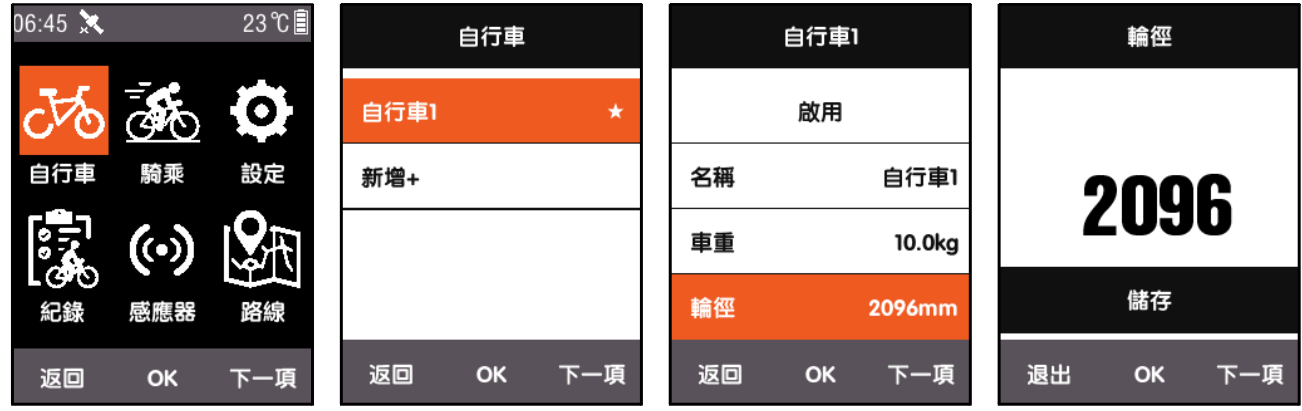

#### 轮径尺寸:

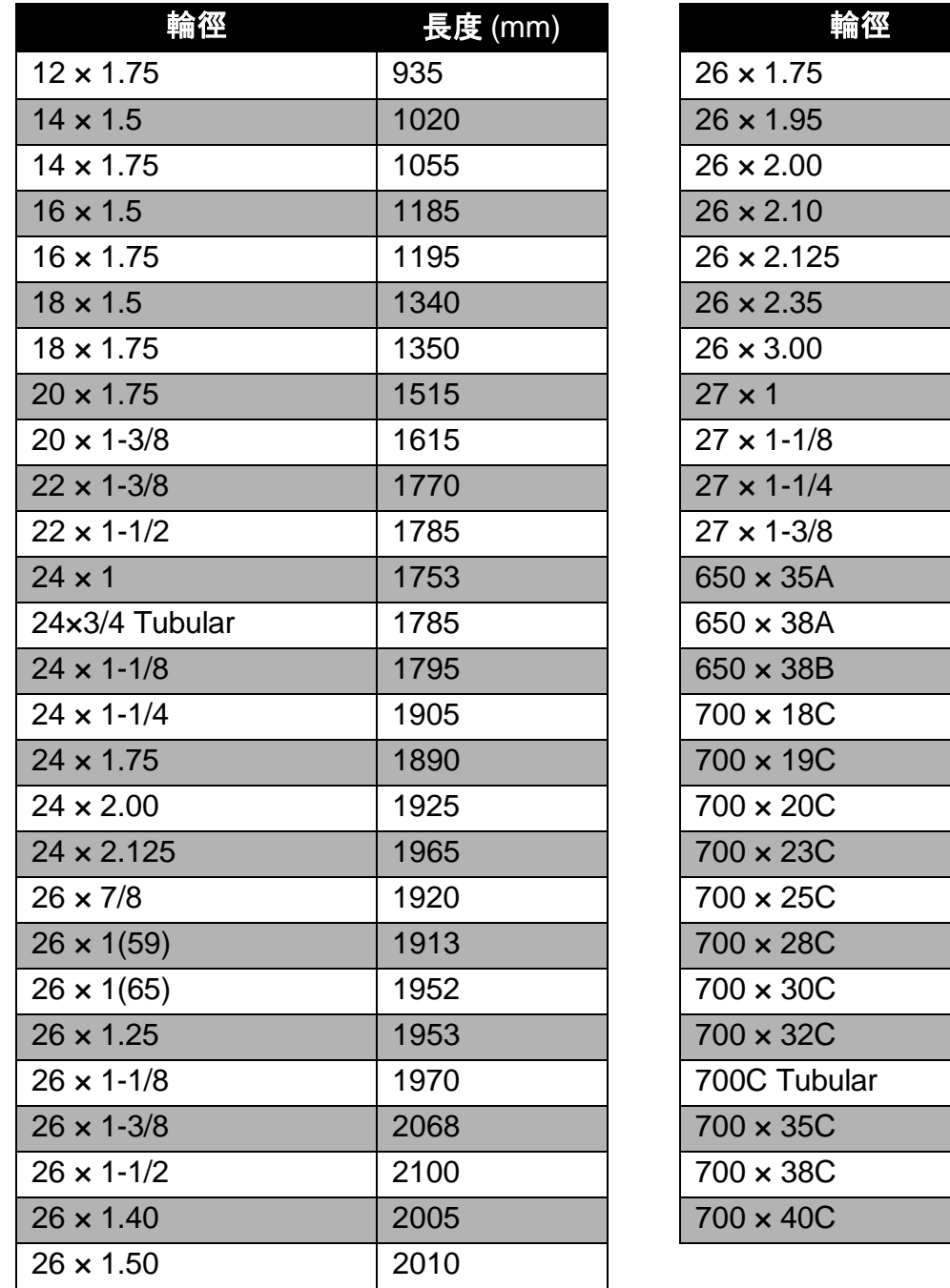

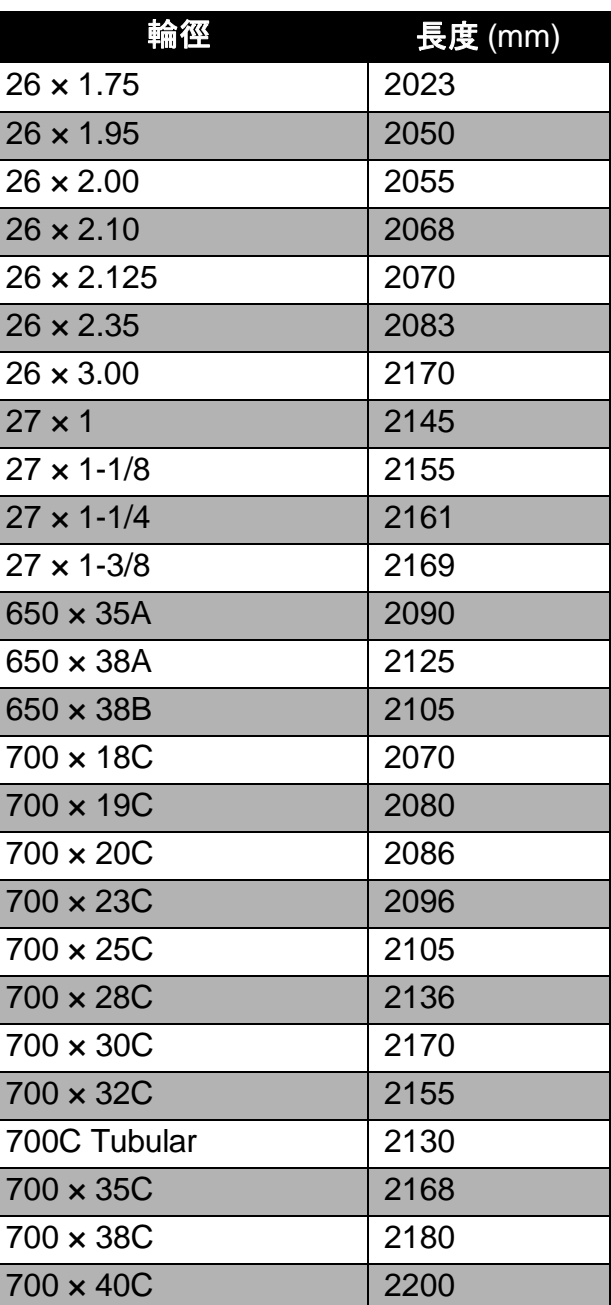

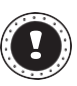

#### 注:

实际的轮径尺寸可能会因为不同的轮胎品牌、胎压及轮胎摩擦程度而稍有不同。

### <span id="page-7-0"></span>**ANT+** 传感器

首次使用传感器前请先进行配对,如速度、踏频传感器、心率感测组等。复合传感器或速度感 应器,不受天候地形影响精确提供速度、距离数据。

1. 在主菜单按下一项选取传感器,按 **OK** 打开传感器菜单。

2. 可选择搜寻 **ANT+** 设备或单独搜寻某一 类 型的传感器。

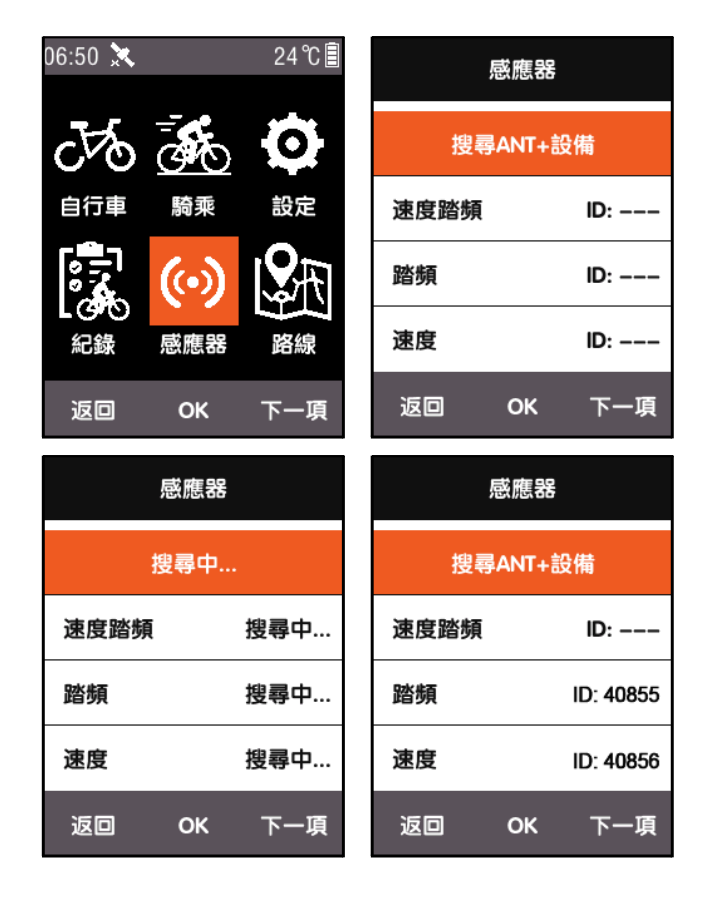

注:

当 **ANT+** 设备处于搜寻状态时,按下任一按键皆无效用。每个外围装置都有一个配对 号 码,正确配对后可稳定安全的接收外围讯号。每组装备设定连接皆可单独连接不 同周 边, 切换装备后, 外围即自动连接。链接成功后, 对应传感器旁会显示 ID 号码, 主功能表上方的状态区会显示链接的设备图标。

状态区全部图示说明如下:

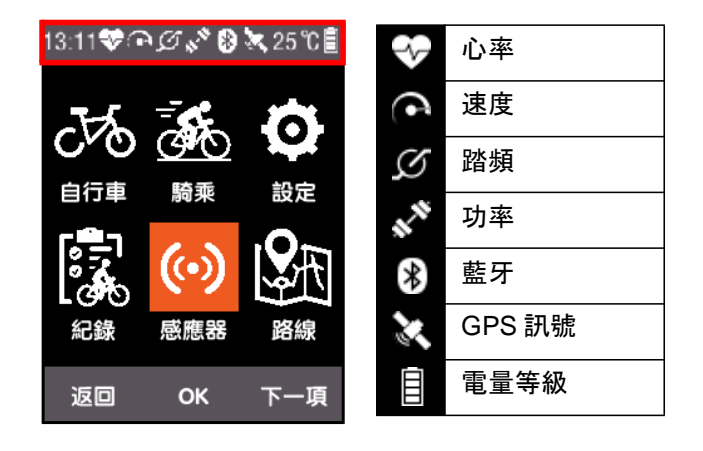

#### <span id="page-8-0"></span>自定义车表骑乘画面

骑乘菜单中,可依个人喜好对车表页面进行专属设定,显示的页数、显示格数及每一格显示的内容。

#### <span id="page-8-1"></span>■ 页面选择

在主菜单选取骑乘,菜单中选择一种模式进行设定(当前使用的模式会标示 ★ 符号)。

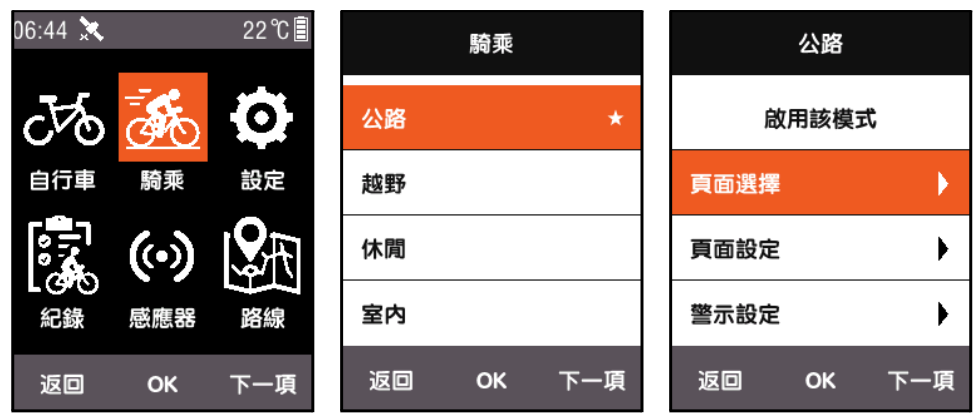

按 **OK** 进入后即可在开和关之间切换。

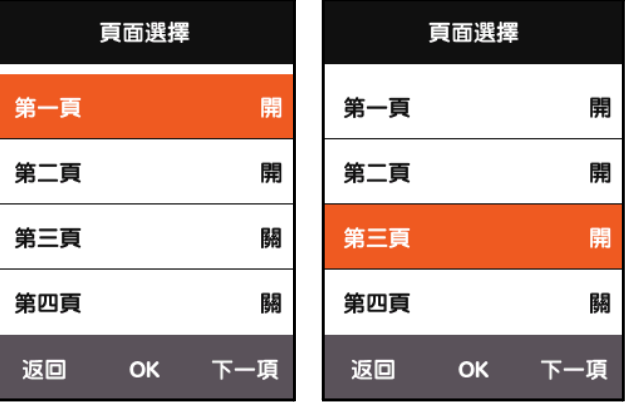

#### <span id="page-8-2"></span>■ 页面设定

在页面设定中,按 **OK** 会显示该页当前的 设 定,右键单击切换 **+/-** 可以调整该页面 的显示 格数 (1~10 格)。

格数调整完成后,按 **OK** 进入每格显示内 容的设定,右键单击可以移动光标选取想要 更换的显示内容。

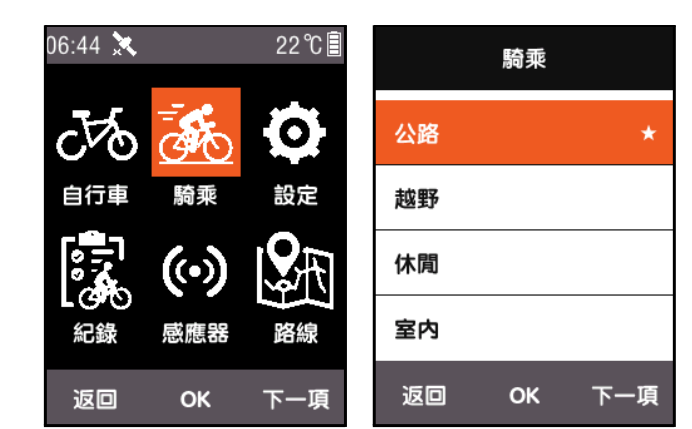

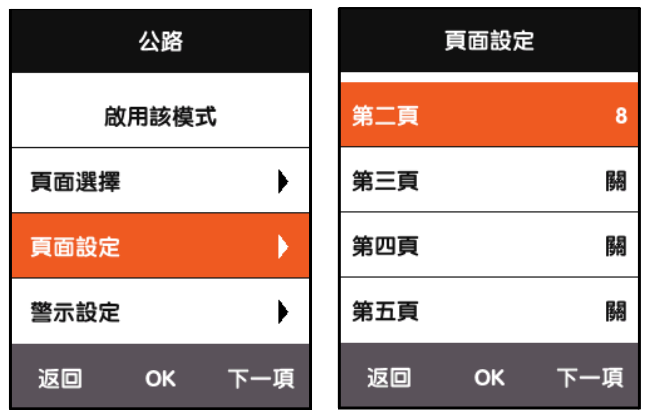

以下是将第三格显示内容「距离」调整为 「现在时间」的范例并对每格显示的步骤加 以说明。

右键单击下一项移动光标,选取第三格 「距 离」,按 **OK** 键后弹出选择显示分类 菜单选择 「其他」。

按 **OK** 弹出选择显示内容菜单,选取现在 时间,再按 **OK** 键即可完成设定。

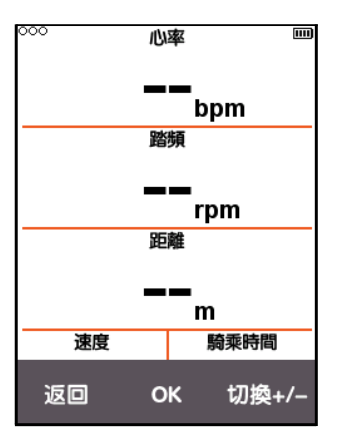

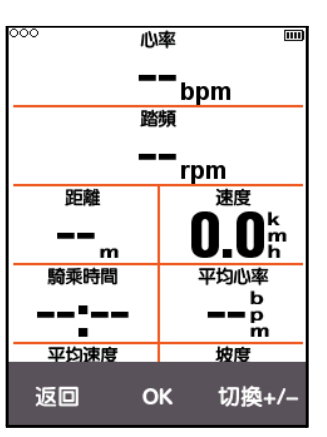

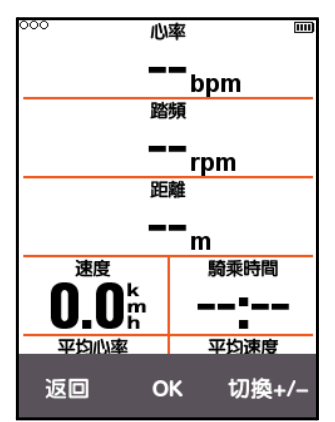

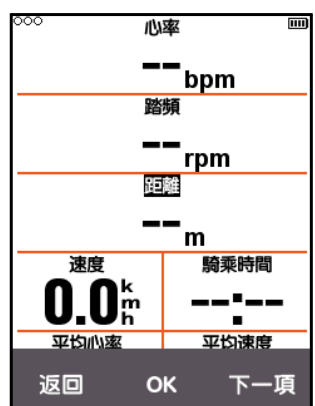

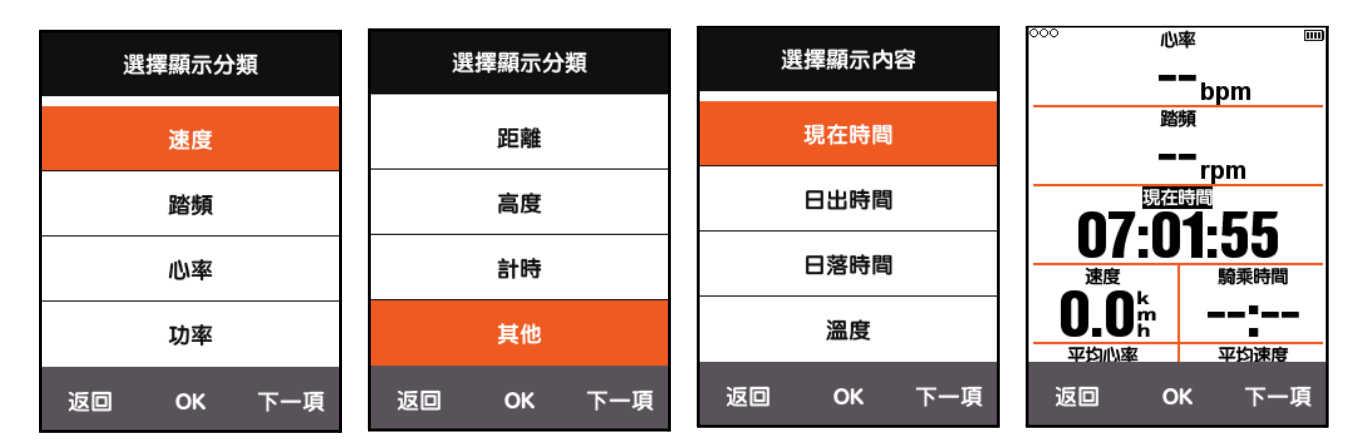

返回到车表画面后,可以看到该页第三格已显示为现在时间。

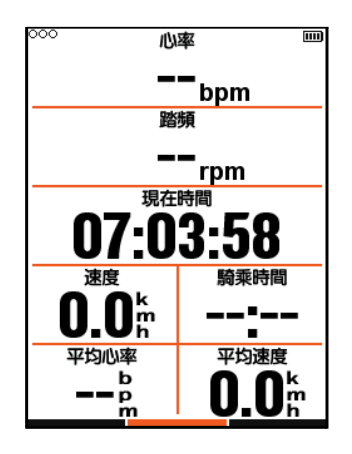

下表列出目前支持的所有信息内容及分类:

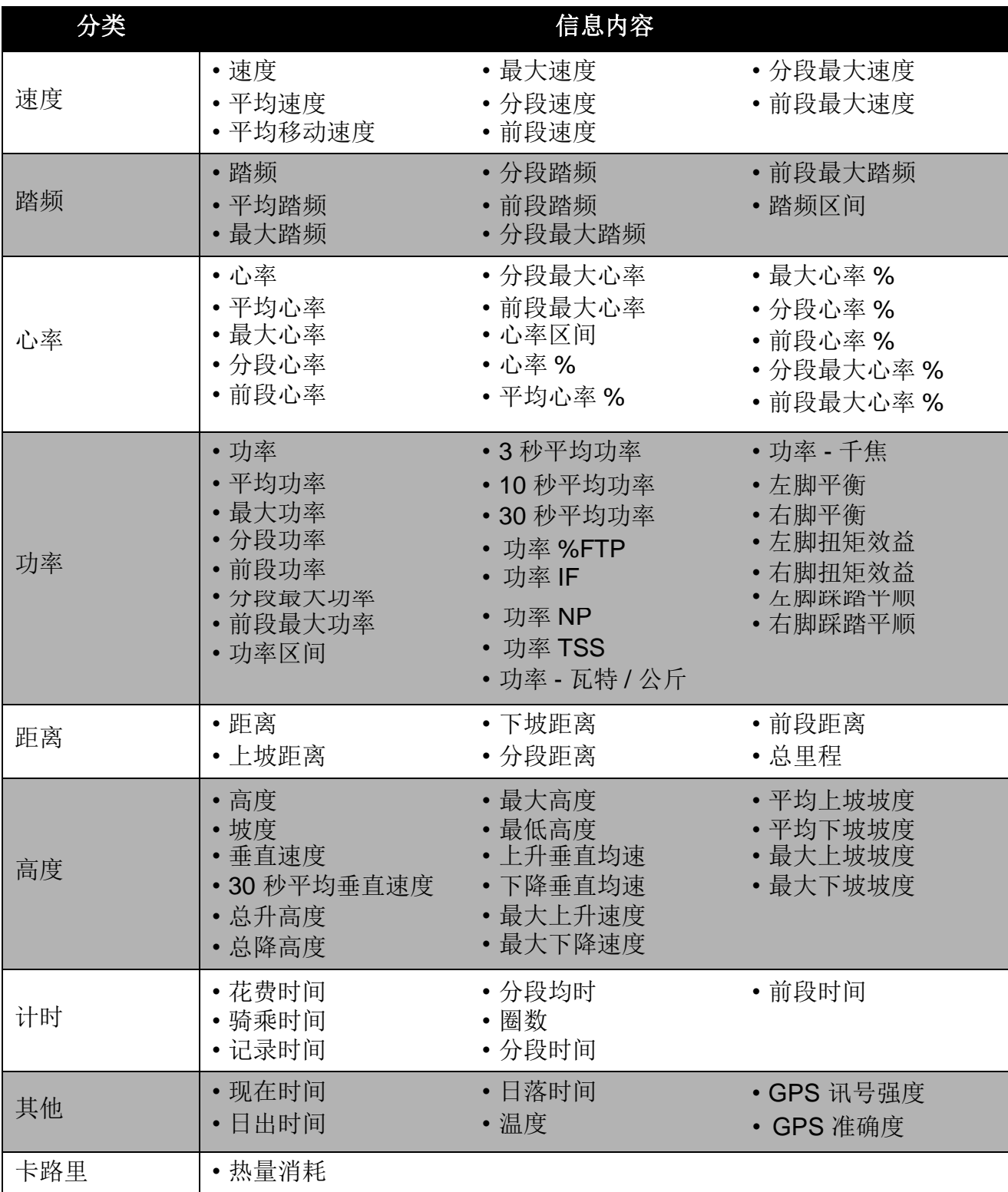

## <span id="page-11-0"></span>自动功能

<span id="page-11-1"></span>自动记录

在主菜单选取骑乘,按下一项选取自动记 录, 可看到当前自动记录的设定,按 **OK** 设定 自 动记录时间,可选取关以关闭该功能。

当自动记录功能关闭时,可以在车表画面按中 键以手动方式开始记录,(当前使用的模式会 标示 ★ 符号)。

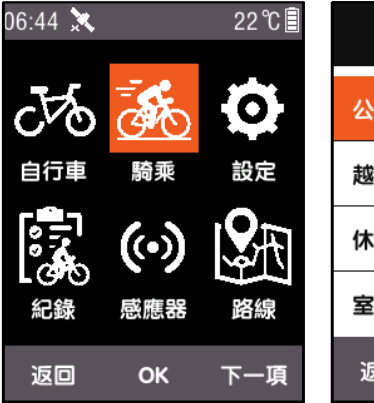

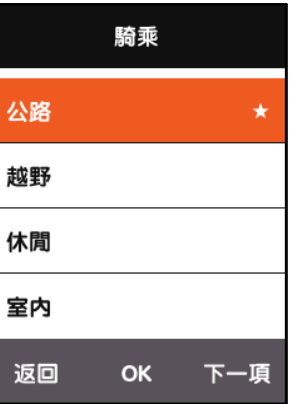

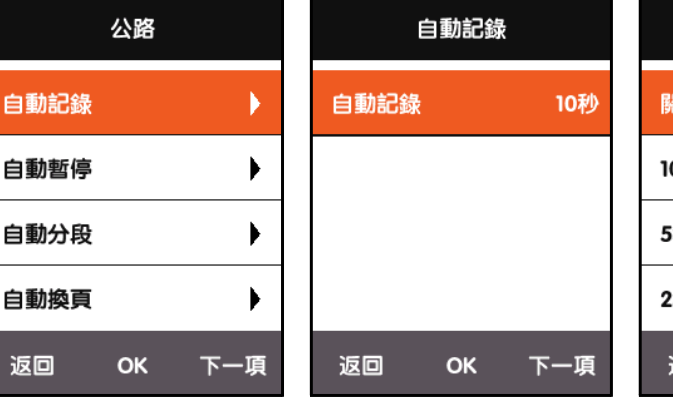

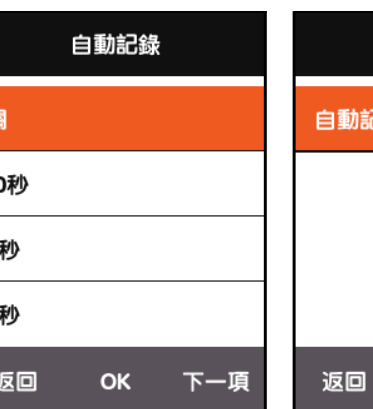

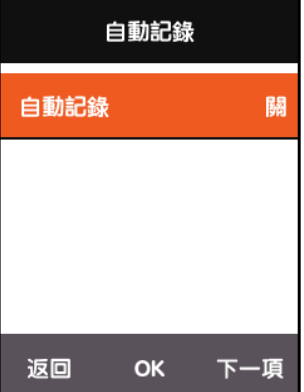

#### <span id="page-11-2"></span>■ 自动暂停

在主菜单选取骑乘,按下一项选取自动暂 停,可看到当前自动暂停的设定,按 **OK** 设 定自动暂停。也可选取关以关闭该功能。 若 想关闭自动暂停功能,可以手动方式暂 停, 请参[阅手动暂停。](#page-24-0)

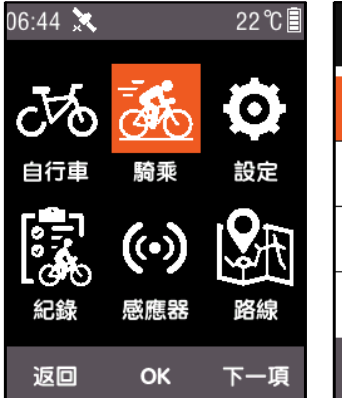

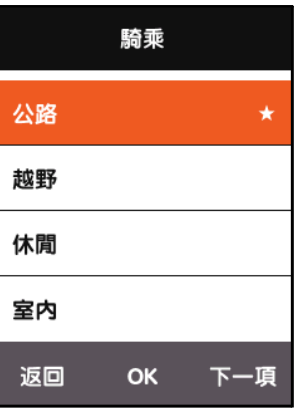

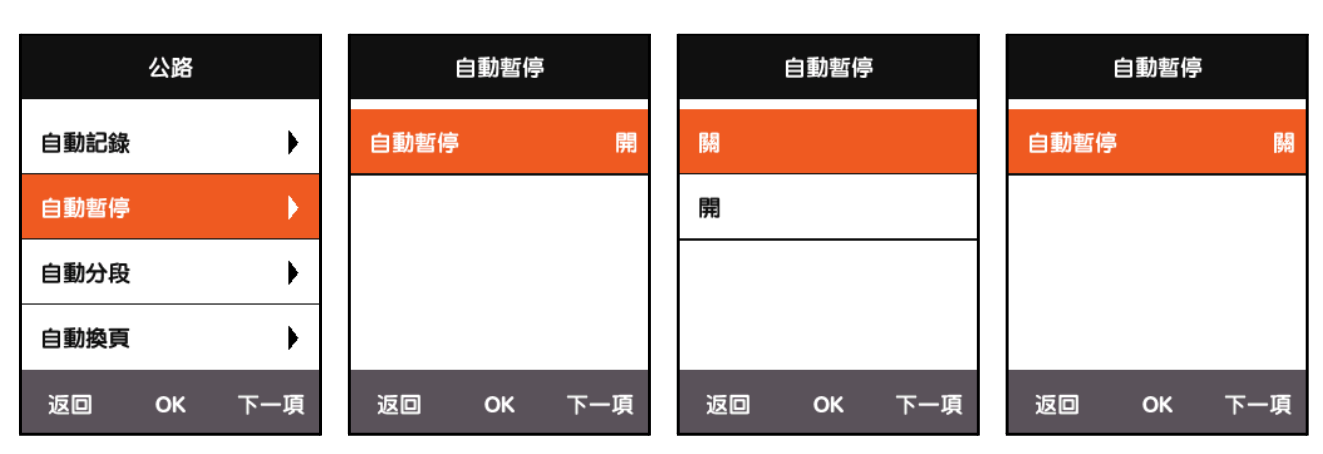

<span id="page-12-0"></span>■ 自动分段

在主菜单选取骑乘,按下一项选取自动分段,可开启(关闭)移动位置或距离。

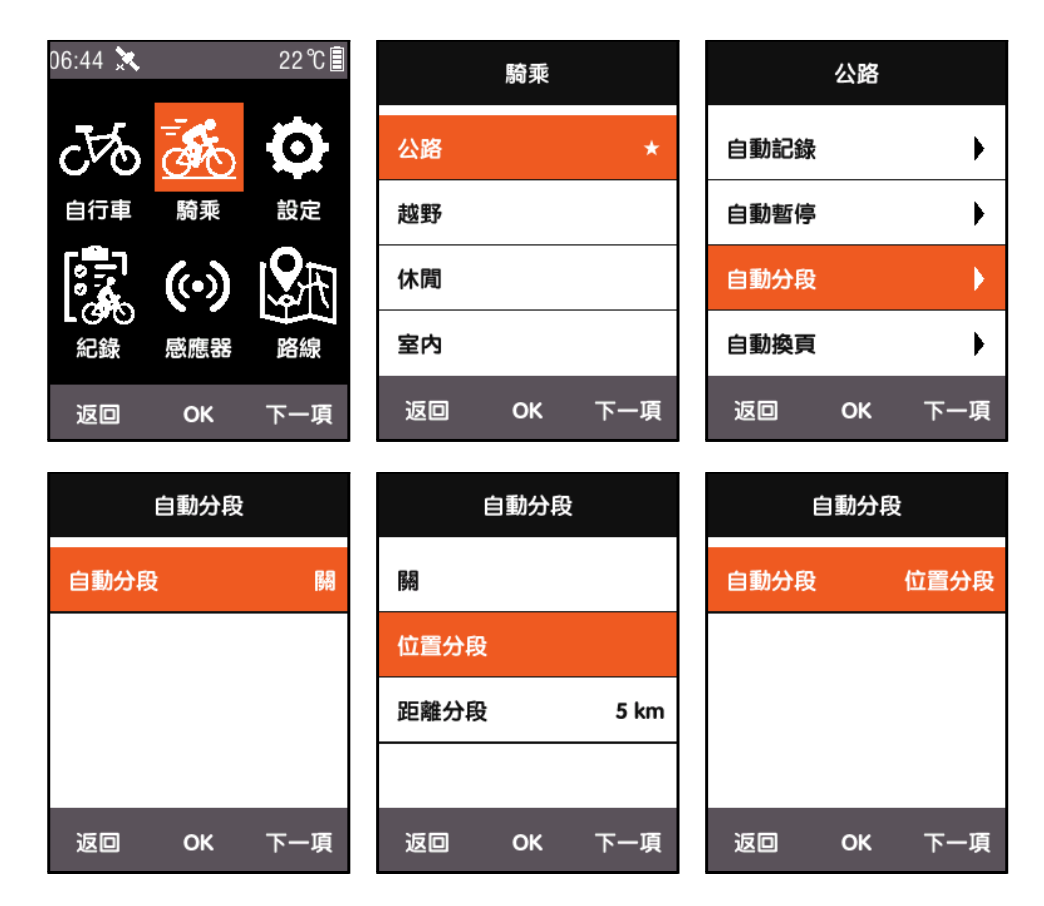

- 位置分段:当车表侦测到骑乘过程中有经过相同路段时,会开启自动分段功能。
- 距离分段:达到默认值后,会开启自动分段功能。距离默认值可以在自动分段菜单下 进行操作设定。

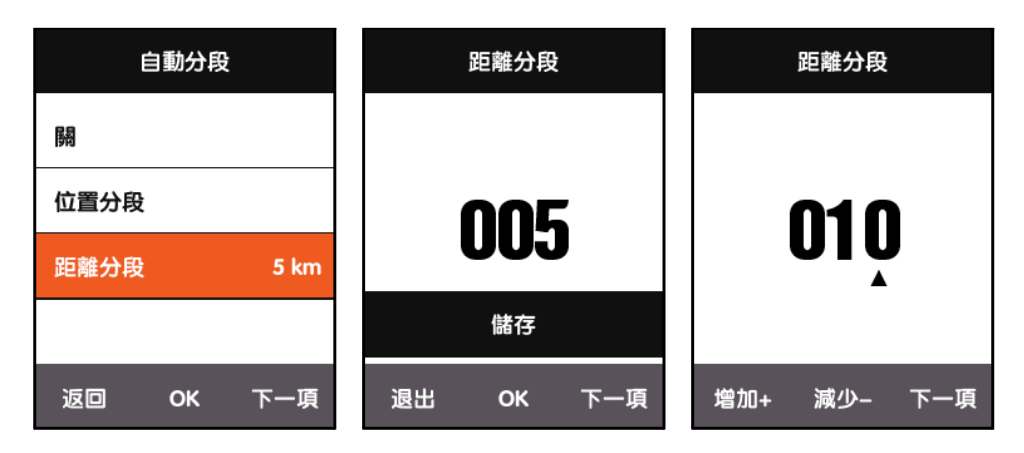

#### <span id="page-13-0"></span>■ 自动换页

当自动换页功能开启时,车表画面的显示页会以固定时间间隔 (较快或较慢)来切换页面。

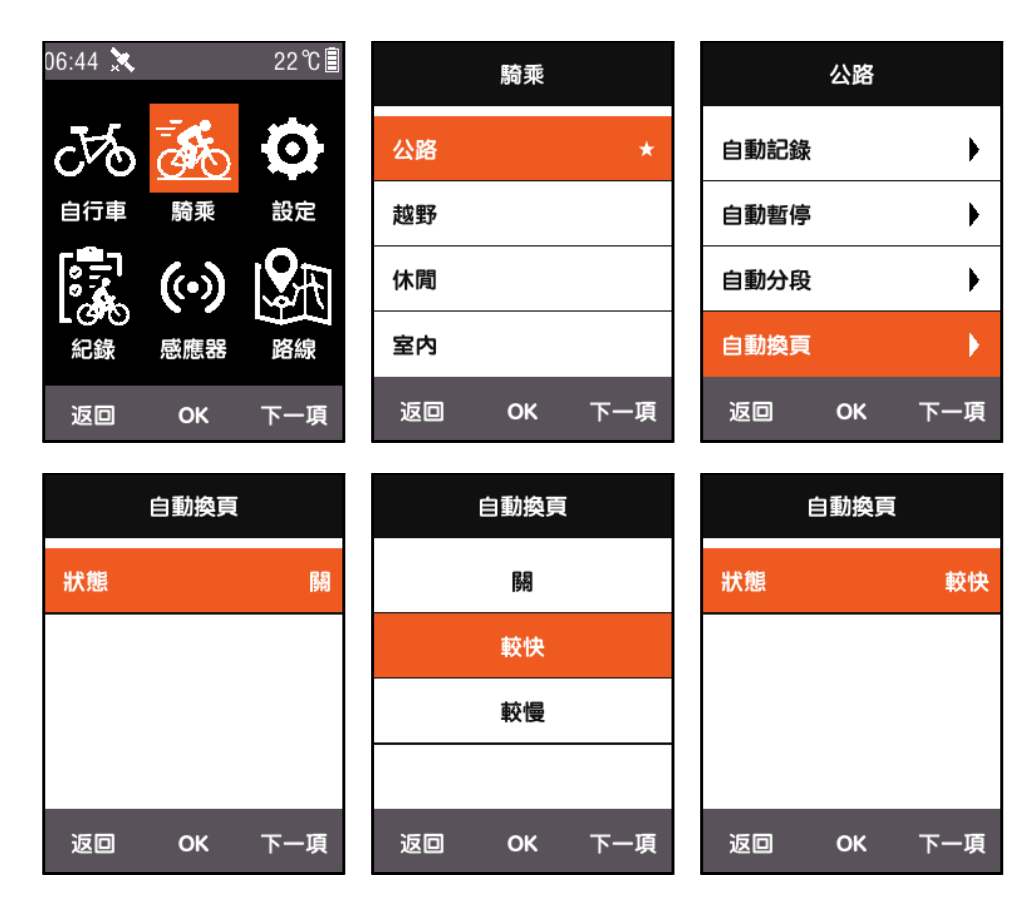

#### <span id="page-13-1"></span>高度表

当高度表功能开启时,可在车表画面显示已经过的海拔高度图。也可在页面设定中设定信息显 示区域和显示内容。

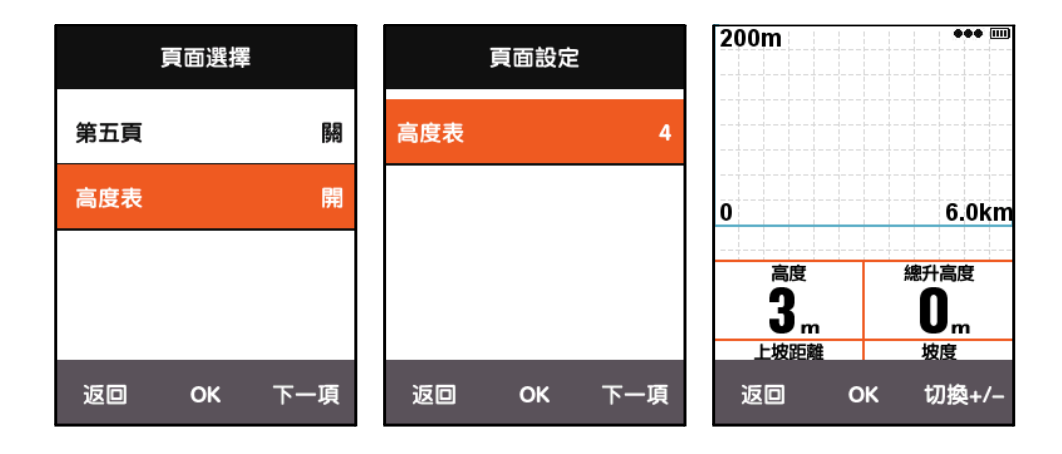

## <span id="page-14-0"></span>训练强度设定

### <span id="page-14-1"></span>区间设定

在主菜单选取设定,进入设定菜单,选取区间设定一心率区间。

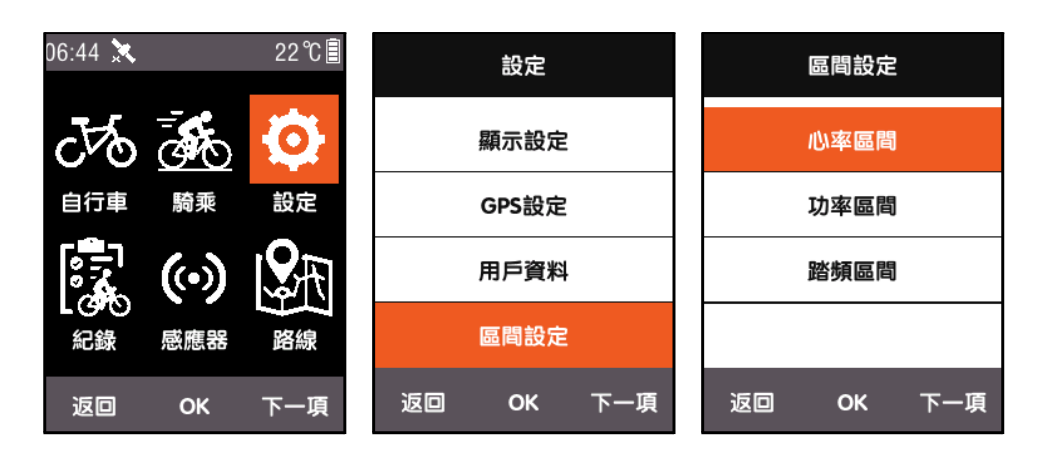

首先设定最大心率,设定完成后,将自动划分成 5 个心率区间。也可以单独调整每一个区间的区间值。

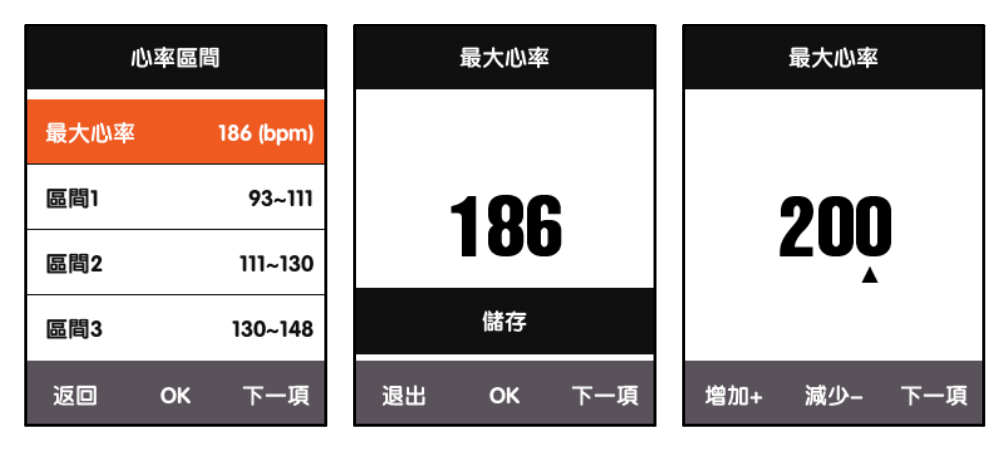

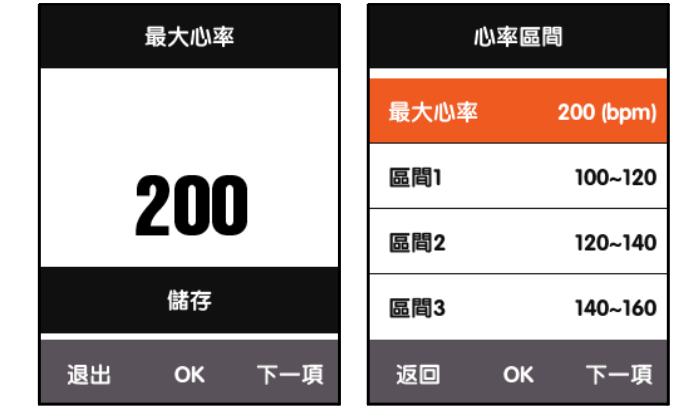

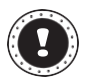

注: 以同样方式设定功率区间和区间。

### <span id="page-15-0"></span>警示设定

训练过程中想要控制某一信息的范围,可在骑乘模式中开启警示设定。

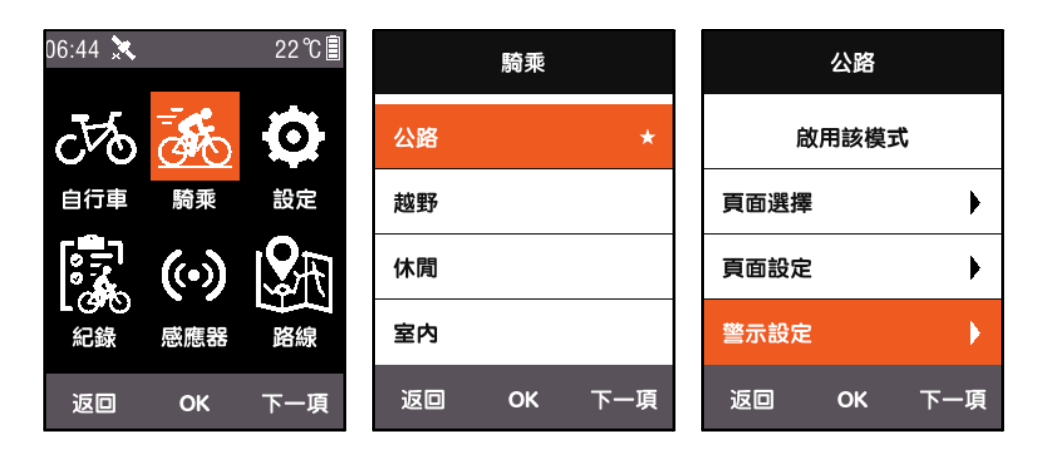

以心率为范例:开启心率警示时,可分别设定最高心率和最低心率警示。 若骑乘过程中侦 测到当前心率超出设定的警示范围,车表会弹出警示提示框并响起提示音。

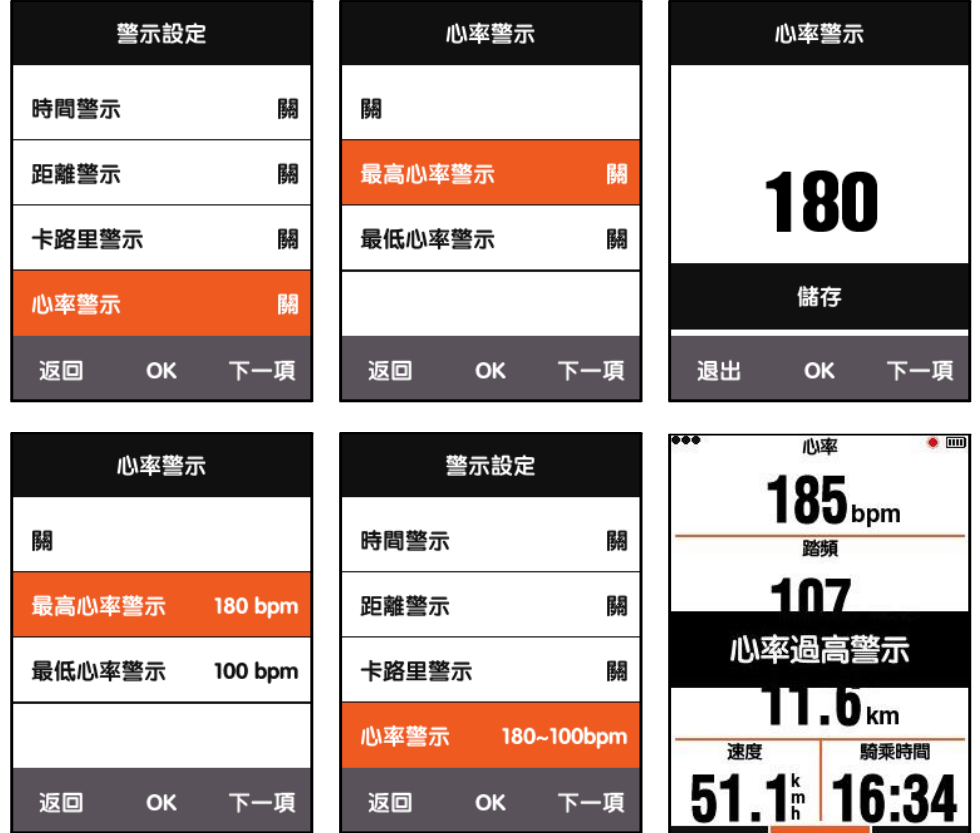

Xplova X3 提供声音警示功能有:

- 依时间:每隔设定分钟数发出提醒。
- 依距离:每完成设定公里数发出提醒。
- 依卡路里:每消耗设定卡路里发出提醒。
- 依踏频:每完成设定公里数发出提醒。
- 依功率:每完成设定公里数发出提醒。

<span id="page-16-0"></span>路线

#### <span id="page-16-1"></span>骑乘线路

可使用内存中记录的路线信息进行导航功能。在主菜单按下一项选取路线,选择骑乘线路后选取指令 清单以进行导航功能。

列表中选择一条记录开启后,会显示该记录的 GPS 轨迹图。选择导航或回程,会切换到车表 画面下 的路线图页面。页面可按中键进行路线缩放。

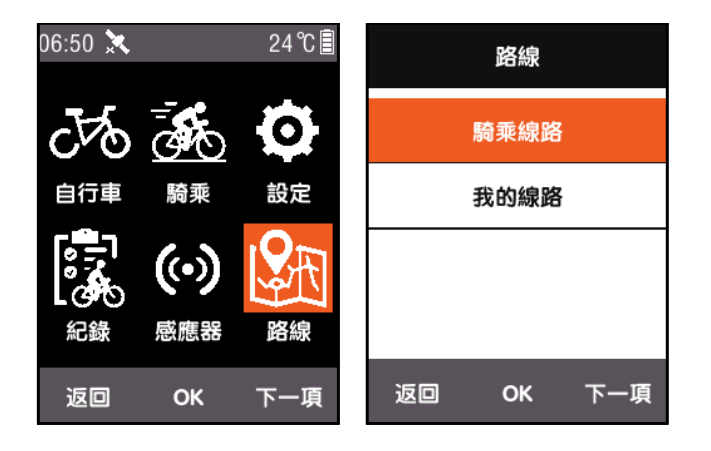

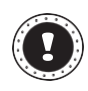

注:

从纪录菜单中开启纪录时,选择开启地图同样也可开启路线功能。

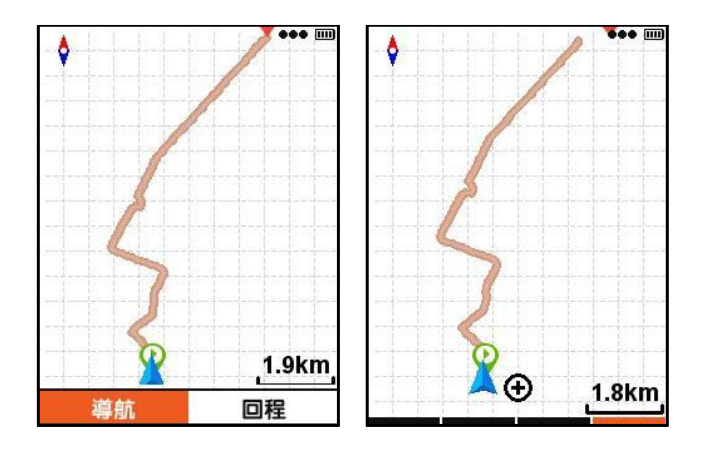

### <span id="page-17-0"></span>我的线路

Xplova X3 支援 .fit、.gpx 和 .tcx 三种格式所规划的路线, 在网站上规划好路线后, 由 USB 传 输线可将路线档案复制到车表 Xplova Navigation 文件夹。

车表开机后,即可在路线一我的线路下找到该档案。进入路线档案后,即可开启导航或回程。

#### 注:  $\boxed{ \cdot }$

- 路线文件名的长度需小于 28 个字符,否则无法显示。
- 行者 app 网站提供路书下载与自定路线功能,请下载.gpx 格式。

#### <span id="page-17-1"></span>开始骑乘

进入车表画面后,开始骑乘时车表会侦测到动 有 弹出方块询问是否开始记录。

记录状态下,屏幕右上方电量指示图旁边会闪

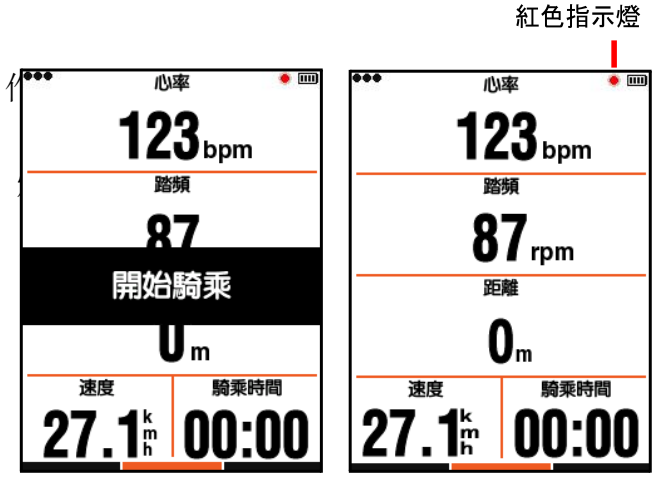

#### <span id="page-17-2"></span>暂停和继续

当停止骑乘时,车表会侦测到动作静止并自 动暂停记录。暂停骑乘时红色指示灯会停止 闪烁,继续骑乘时车表会再次自动记录。 若是使用手动暂停记录,在暂停状态下按中 键可继续记录。

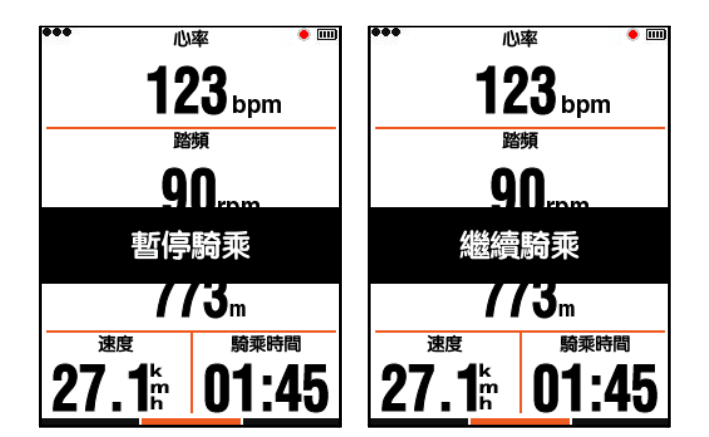

#### <span id="page-18-0"></span>更换页面

车表画面中右键单击可在预设的页面切换,画面底部的指示条会显示当前所在的页面(有关页面的相关 设定,请参阅骑乘一页面选择[和页面设定\)](#page-8-2)。

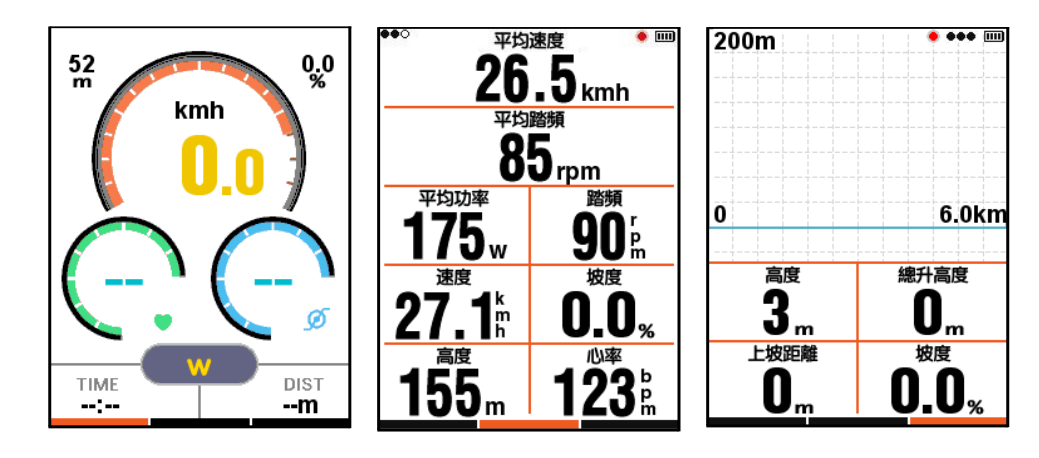

### <span id="page-18-1"></span>分段

记录并分析数个段落信息,可在记录状态下按中键,画面将开始新的 一段并显示前段时间。

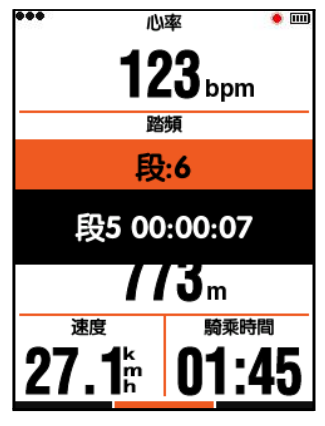

### <span id="page-18-2"></span>停止记录

结束骑乘按左键弹出结束骑乘的画面,按中 键即 可 「储存」并结束本次骑乘。

停止骑乘后,屏幕右上角的红色指示灯会消 失,另外在记录状态下,直接关机也会自动 储存该笔记录。

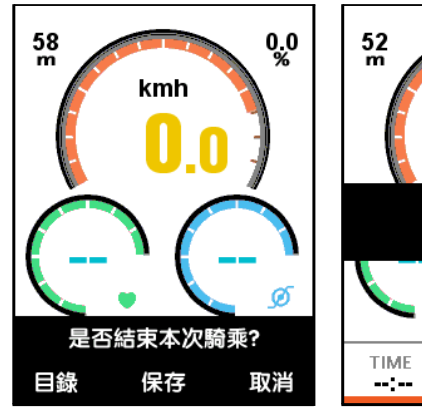

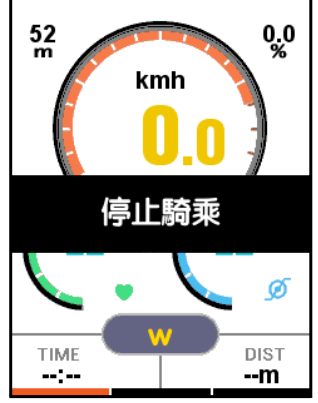

### <span id="page-19-0"></span>查看纪录

结束骑乘后可直接在车表上查看骑乘纪录:

- 1. 按左键进入主菜单画面。
- 2. 按下一项选取纪录,按 **OK** 打开纪录菜单,并选取骑乘纪录。
- 3. 可选择上一次骑乘,以直接查看最近一次的骑乘纪录,或查看所有纪录。

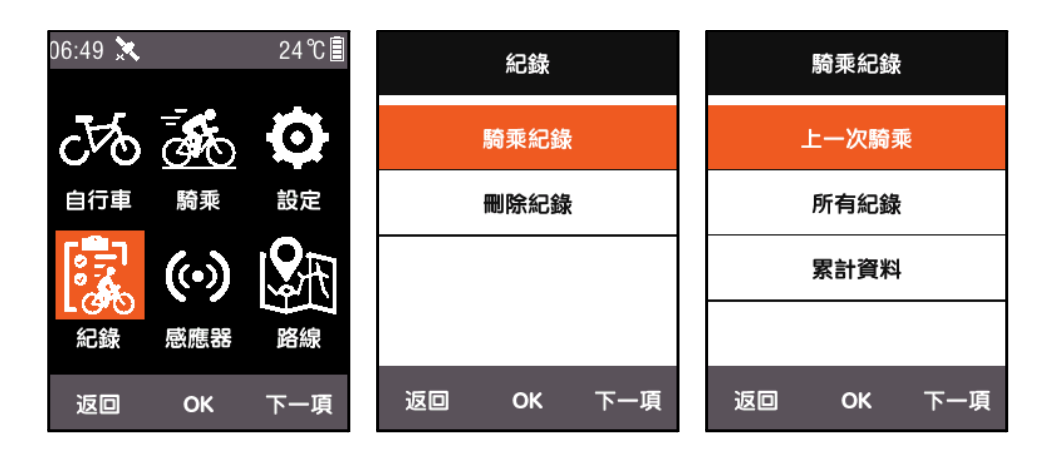

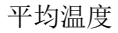

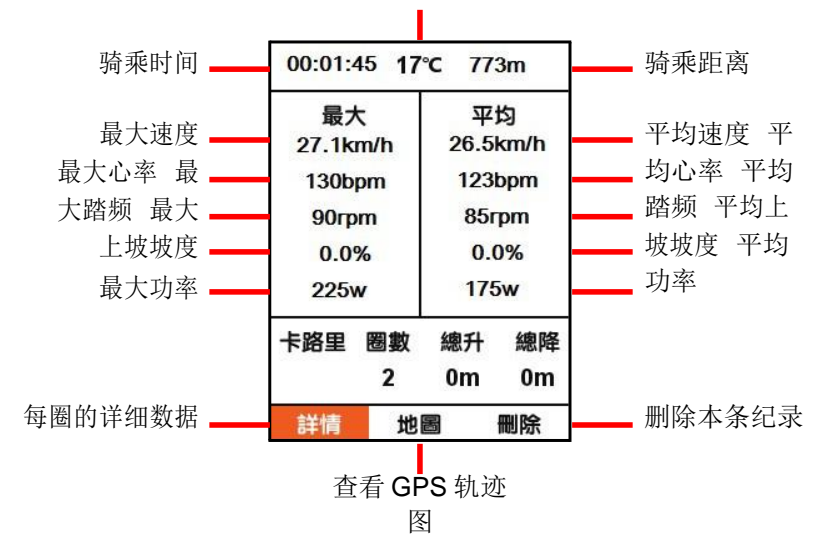

画面下方为摘要信息,有三个菜单选项:

- 选择详情可查看本次纪录中每一圈的信息 (右键单击切换下一圈);
- 选择地图可查看本次骑乘的 GPS 轨迹并能开启导航功能 (有关导航功能的介绍, 请 参 [阅更多应用功能章](#page-21-0)节);
- 选择删除可将本次纪录从内存中删除。

### <span id="page-20-1"></span><span id="page-20-0"></span>上传骑乘数据

如果想对骑乘信息进行更详细的分析,可使用 Xplova Connect 或 USB 将记录上传至网站 分析。

#### 下载 **Xplova Connect** 应用程序

开启智能型手机的应用程序商店 (各大安卓 市场或 App Store), 然后搜寻 「Xplova Connect」。下载并安装应用程序。

或者,您也可以扫描 QR Code 来下载应用程 式。

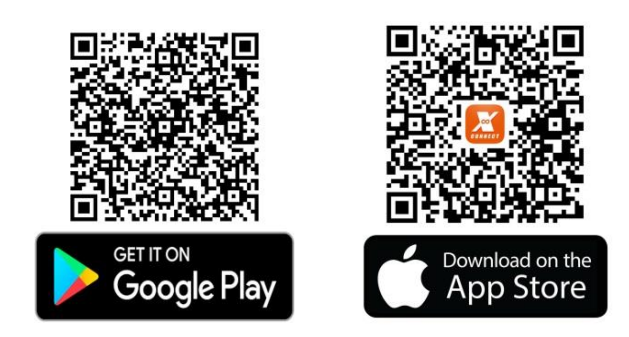

#### <span id="page-20-2"></span>透过 **Xplova Connect** 上传

- 1. 在主菜单画面选择传感器,按 **OK** 进入传感器菜单后,按下一项找到蓝牙状态,按 **OK** 开启。
- 2. 手机的应用程序中可以扫描到 「X3」装置。
- 3. 链接成功后就可以使用应用程序进行上传。

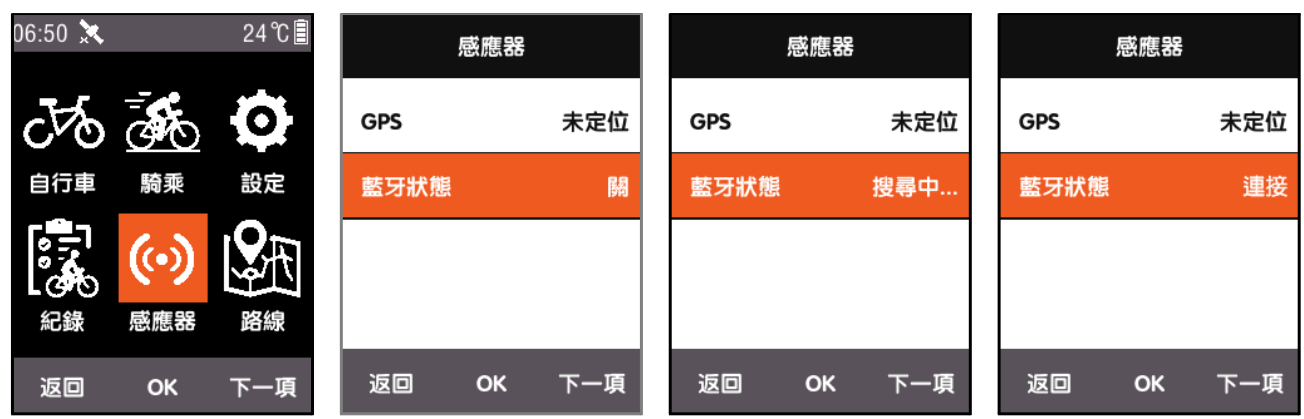

注:

如果装置长时间处于搜寻状态且未显示链接成功时,系统将自动关闭蓝牙。

#### <span id="page-20-3"></span>■ 透过USB上传

关机状态下透过 USB 连接计算机时,请按下开机键, 计算机将自动侦测到储存装置, 在装置中 Xplova\Activities 活页夹里可看到所有骑乘纪录的 .fit 檔。点选该文件后即可将记录上传至网站分 析。

<span id="page-21-0"></span>更多应用功能

#### <span id="page-21-1"></span>骑乘模式切换

该系统默认 5 种骑乘模式: 公路 / 越野 / 休闲 / 室内 / 训练。可在 骑乘菜单选取适合的模式。当前使用的模式会标示 ★ 符号。

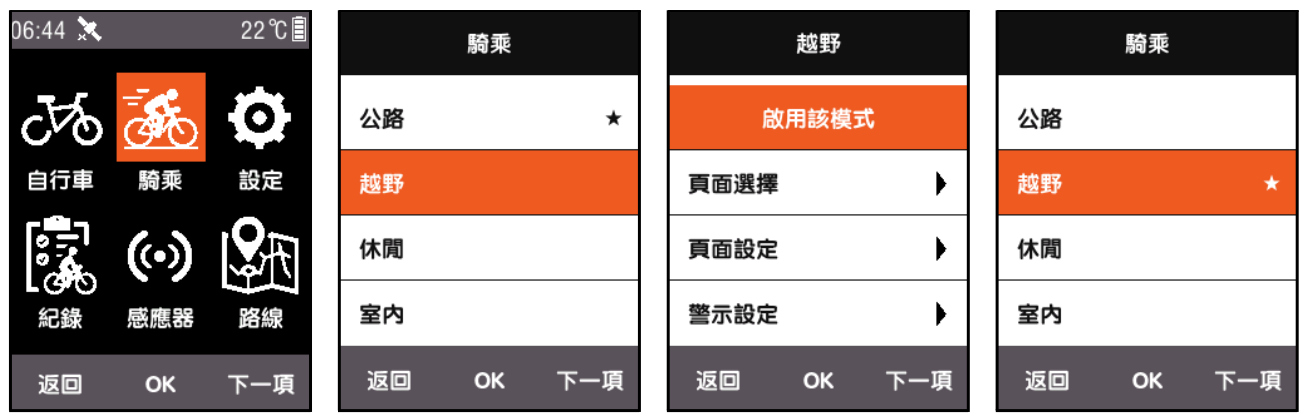

除了 5 种默认模式外,另支持 3 种自定模式。在骑乘菜单中使用新增 **+** 建立自定模式。

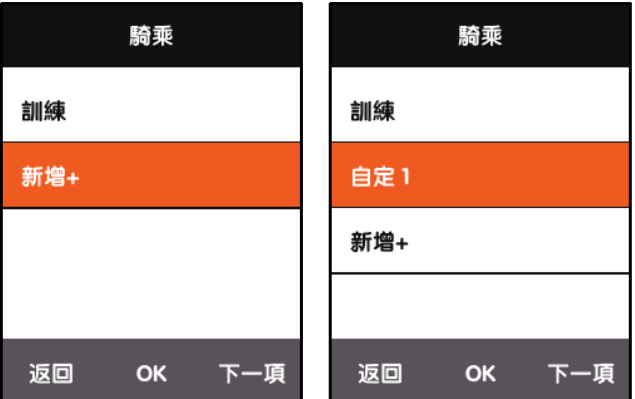

骑乘菜单下的各项设定均与模式搭配,若切换模式的同时也会自动加载该模式所有设定。

#### <span id="page-21-2"></span>新增自行车

可在自行车菜单按新增 **+** 增加一辆自行车。

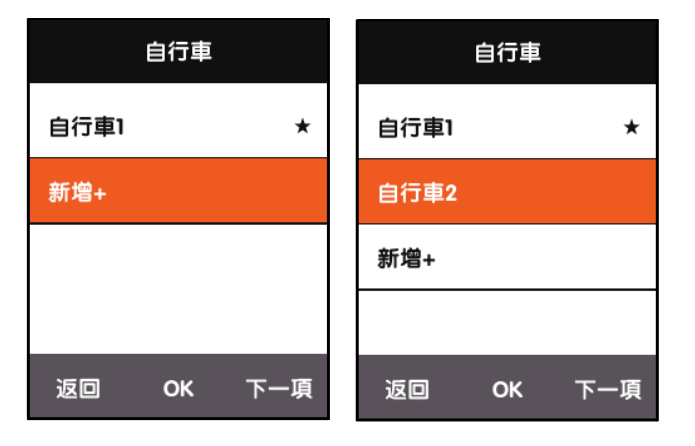

打开新增的自行车选择启用,加载新的自行车设定。

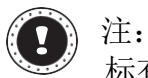

标有 ★ 符号的选项, 为当前使用的自行车。

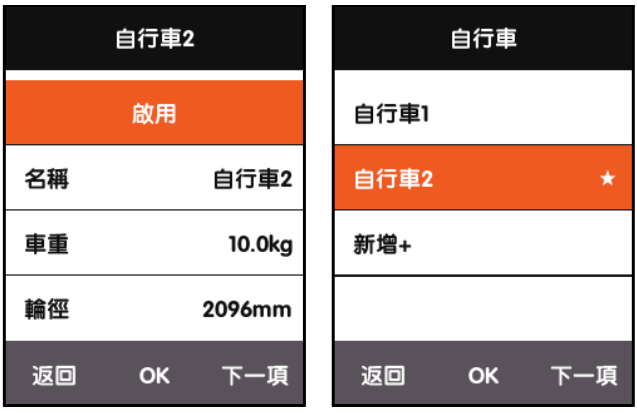

## <span id="page-22-0"></span>省电选项

### <span id="page-22-1"></span>自动关机

在主菜单按下一项选取设定,按 **OK** 选取自动设定-自动关机。按 **OK** 可在开、休眠和关三 种状态中 切换。

- 开:静止待机 5 分钟后,自动关闭电源。
- 休眠:静止待机 5 分钟后,进入休眠状态。振动可唤醒画面。
- 关:关闭此功能。

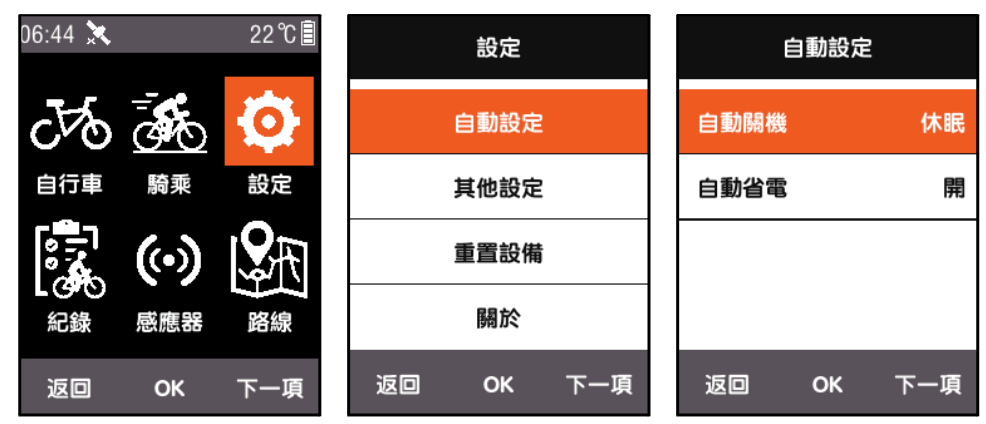

### <span id="page-23-0"></span>自动省电

在主菜单按下一项选取设定,按 **OK** 选取自动设定-自动省电。

自动省电功能开启时,静止待机 2 分钟后,便会自动关闭显示屏幕和 GPS。振动车表后即 可 恢复画面。

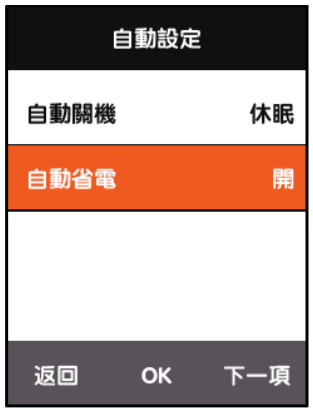

#### <span id="page-23-1"></span>**GPS** 省电模式

在主菜单按下一项选取设定,按 **OK** 选取 **GPS** 设定-省电模式。 可将 省电模式设定为智能、开或关。 智能模式会根据实际使用情况自动切 换省电开 / 关。

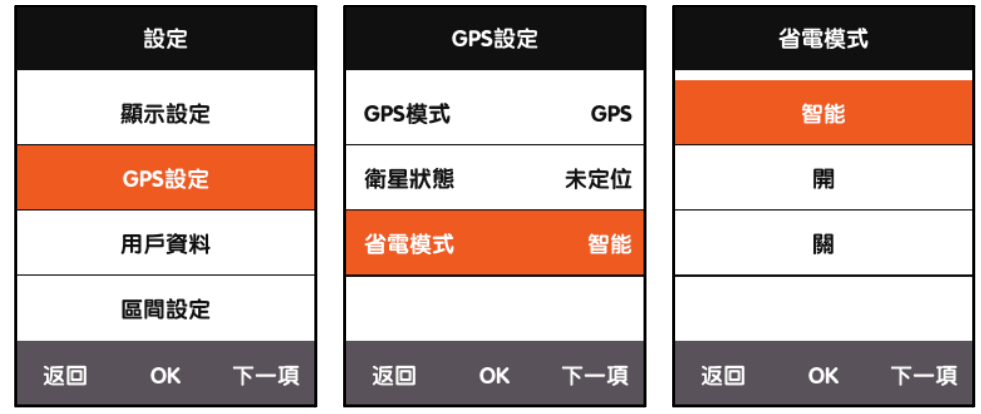

省电模式设定为智能或开时,能有效降低 GPS 功耗并提高续航力。

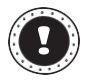

注:

省电模式设定为开时,GPS 速度和定位精准度可能会有些许波动。

#### <span id="page-24-0"></span>手动暂停

在主菜单按下一项选取设定,按 **OK** 选取其他设定-分段同时暂停。

分段同时暂停设定是,可以手动方式开启 「暂停」功能。当车表开始记录后,可按中键暂停记录或继续 记录。

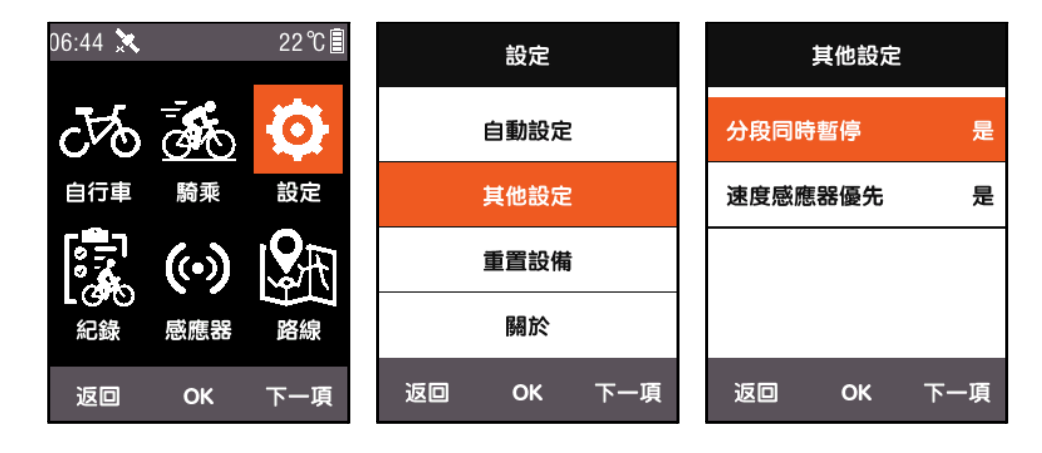

#### <span id="page-24-1"></span>速度传感器优先

在主菜单按下一项选取设定,按 **OK** 选取其他设定-速度传感器优先,并设定是。 系统将优先使用速 度传感器作为速度信息依据或使用为 GPS 链接速度。

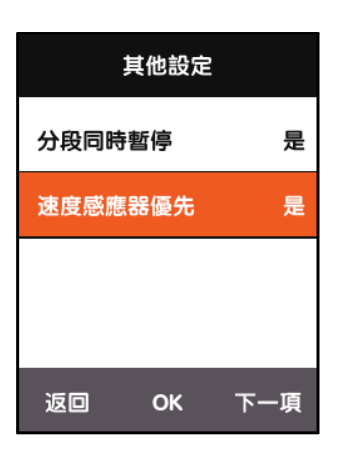

### <span id="page-24-2"></span>充电说明

- 1. 请使用 DC5V 的标准 USB 充电器, 3 小时内可充电完全。
- 2. 支持开机充电。
- 3. 请勿过度拉扯 USB 防水盖,避免防水盖变形而影响防水、防尘功能。

## <span id="page-25-0"></span>**X3** 韧体更新

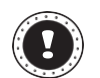

注: 不建议更新 X3 韧体,除非您有特殊需求。如有必要,请特别注意并遵循以下说明。

#### <span id="page-25-1"></span>取得韧体

- 1. 从 Xplova 网站下载最新的韧体。
- 2. 确认已下载正确的档案。更新时只使用与硬件版本相符的韧体。

#### <span id="page-25-2"></span>将 **X3** 连接到计算机

- 1. 长按电源按钮关闭 X3。
- 2. 使用 micro USB 传输线将 X3 连接到计算机。
- 3. 短按电源按钮,屏幕上会显示电池充电图标,并在 计算机上看到磁盘。
- 4. 将韧体档案复制到计算机上的磁盘。
- 5. 中断 X3 与计算机的连接。
- 最后, X3 会在完成升级过程后自动更新并重新启动。

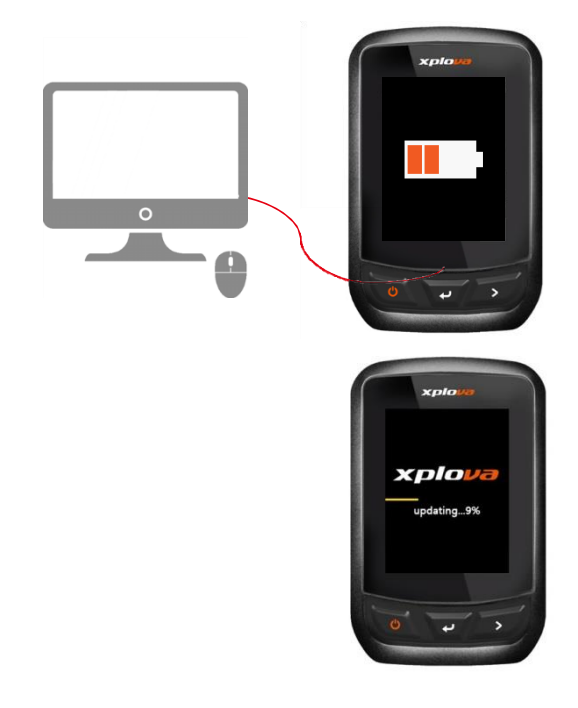

## <span id="page-26-0"></span>产品规格

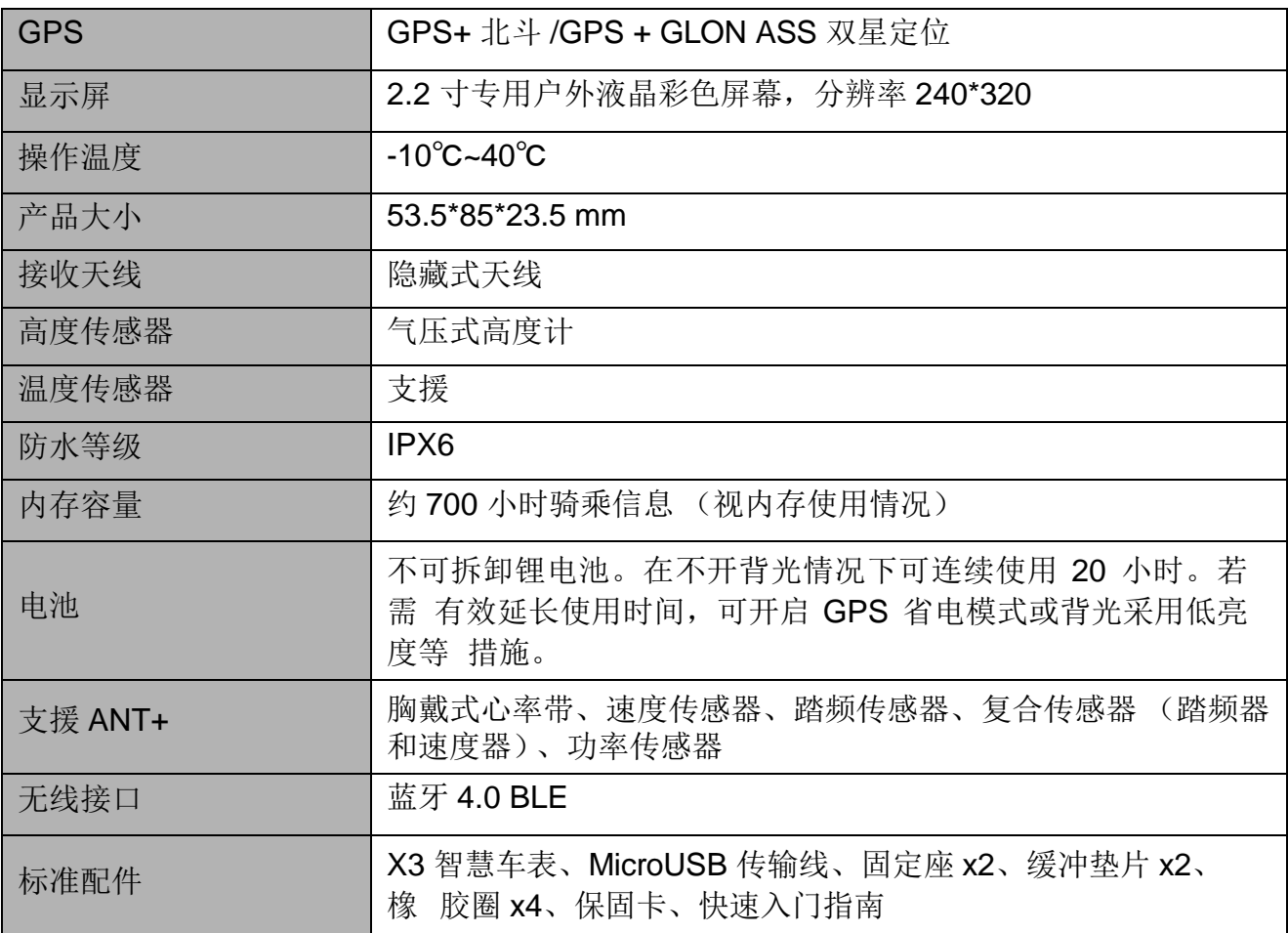

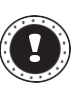

注:

数据仅供参考,未来变更恕不另行通知。欲查询最新规格请洽官网。

X3韧体更新

## <span id="page-27-0"></span>警语与规范

适度使用 减少电波影响,请妥善使用。 为维护您的权力,请妥善使用。 X3 的操作温度为 -10°C 至 40°C。